## **Phone Settings – Display and Brightness**

## **IPhone Settings**

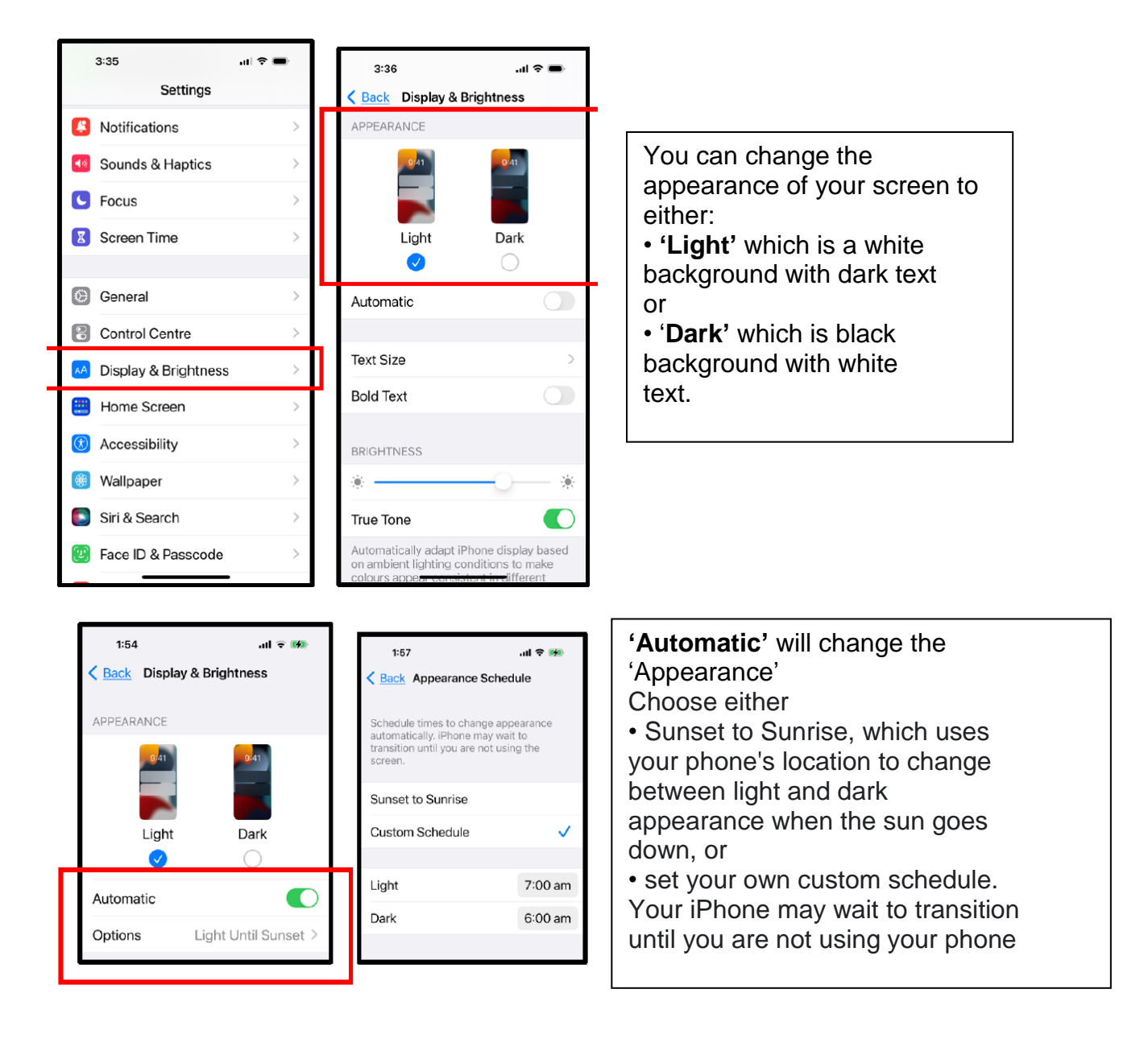

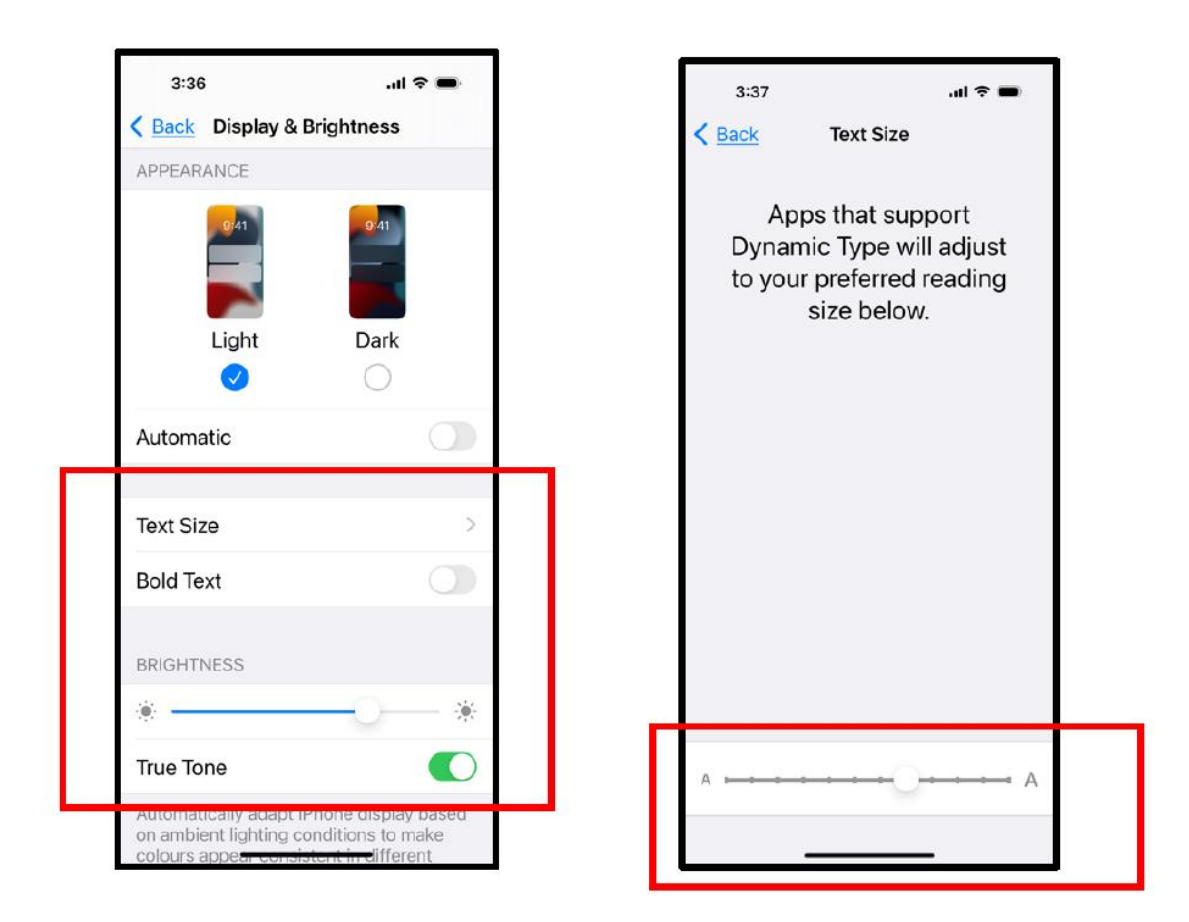

**Text Size:** You can change the size of the text to suit your preferred reading size. Slide the circle along the line to at the bottom to either increaseor decrease text size. You will see the text changing as you slide the circle. Simply stop sliding once you have selected your preferred text size. To return back to the Display & Brightness Settings menu simply tap the '<Back '(at top RH of screen).

**Bold Text:** Can be turned on or off depending on your preferred reading style. **Brightness:** Simply slide the circle along the line until you have selected your preferred screen brightness

**True Tone:** Automatically adapts the display based on the ambient lighting conditions. This will make colours appear consistent across different environments.

## **Android Settings – Display**

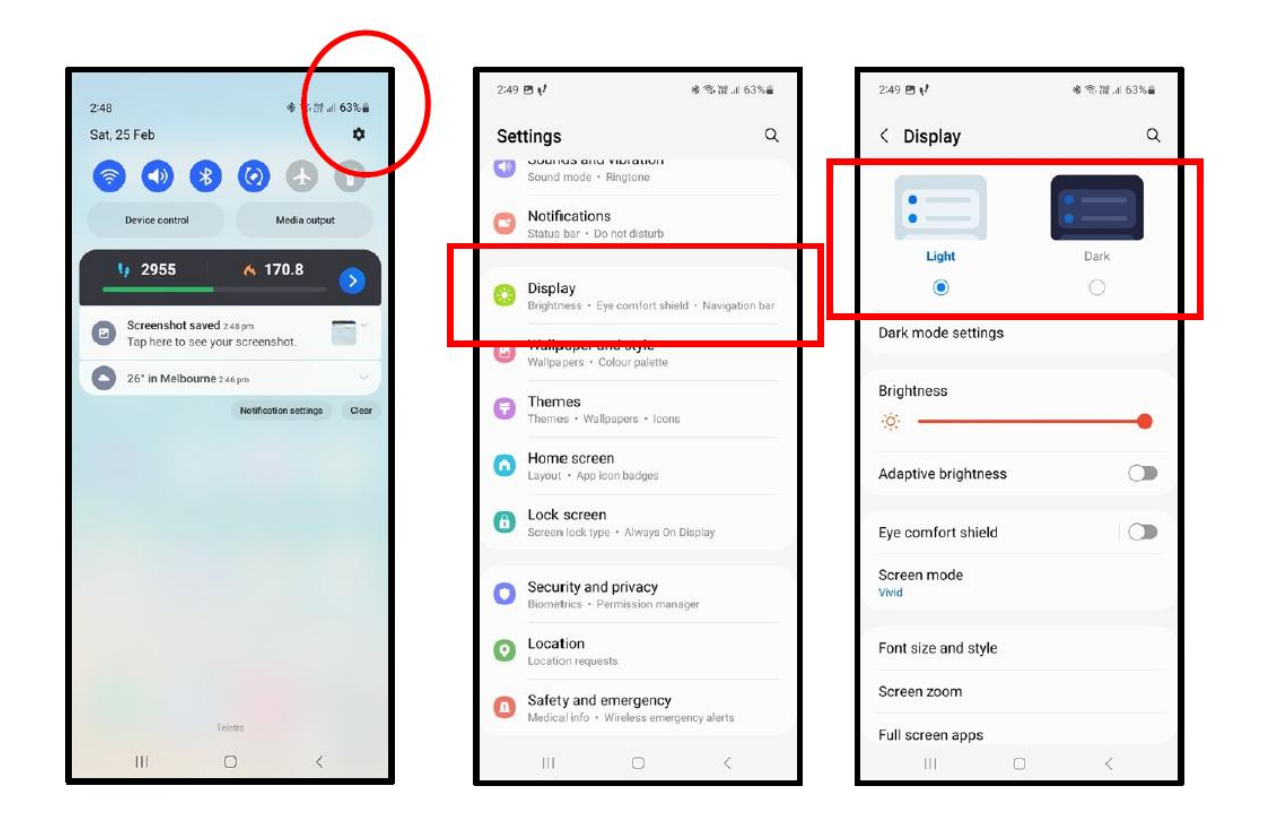

You can change the appearance of your screen to either:

- **'Light'** which is a white background with dark text or
- '**Dark'** which is black background with white text.

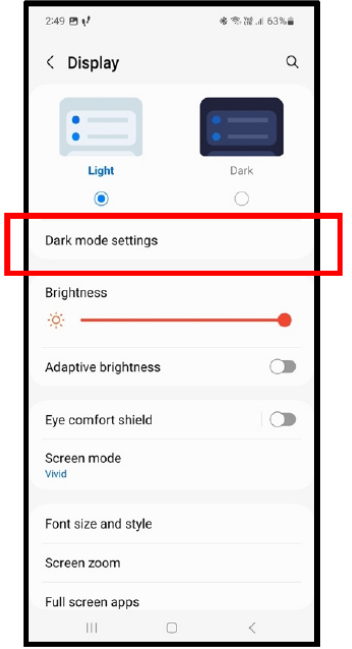

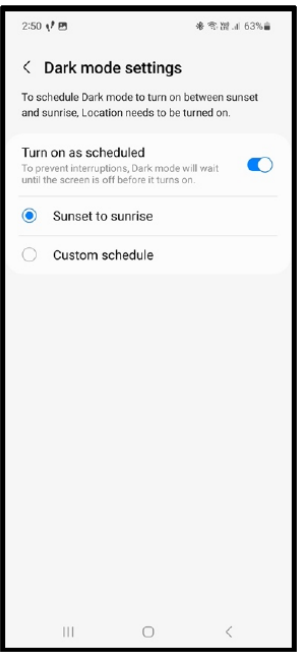

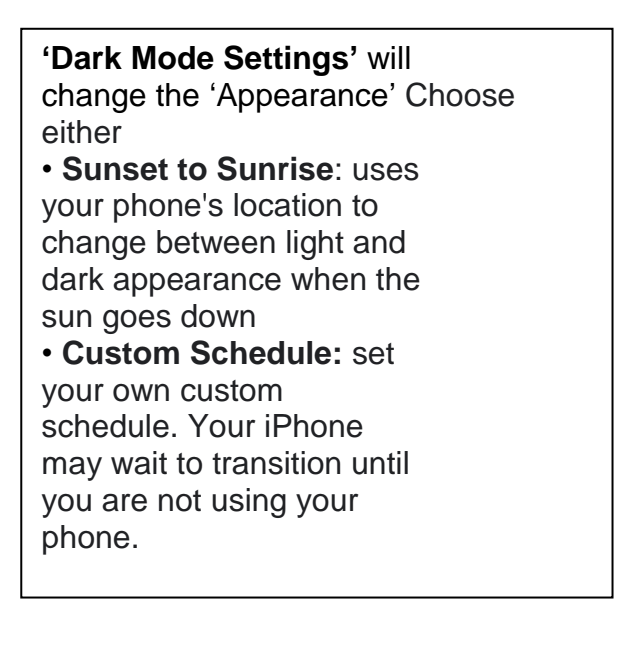

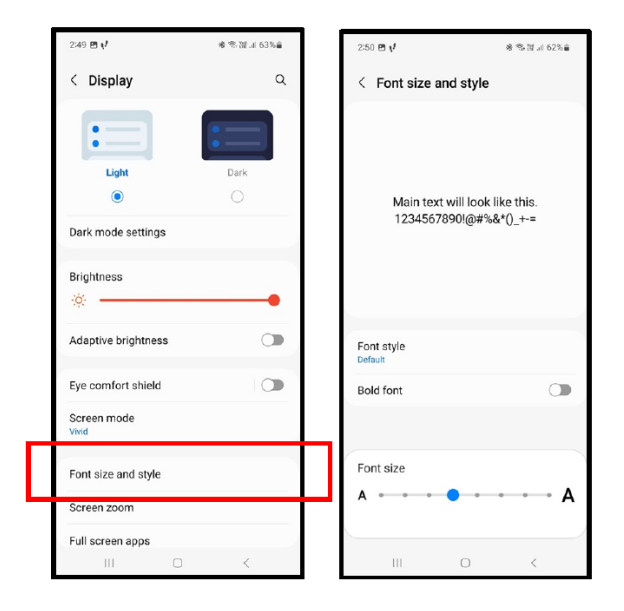

**Font Style:** choose your preferred font or download your own for Samsung Galaxy library **Bold Font:** Can be turned on or off depending on your preferred reading style. **Font Size:** You can change the

size of the by sliding the circle along the line to at the bottom to either increase or decrease text size. You will see the text changing as you slide the circle.